# **Quick-Start Guide Cooperating Teachers** Student Evaluation

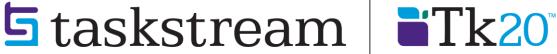

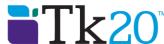

## **TABLE OF CONTENTS**

| FIND YOUR PROGRAM(S)                   | 3 |
|----------------------------------------|---|
| LOCATING WORK THAT REQUIRES EVALUATION |   |
| EVALUATING WORK                        |   |
| EVALUATING WITH A RUBRIC               |   |
| ADDING A FILE                          |   |

## FIND YOUR PROGRAM(S)

- 1. To begin, go to login.taskstream.com.
- 2. Log into Taskstream with your assigned username and password.

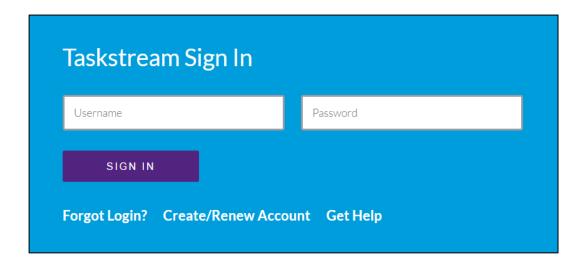

## LOCATING WORK THAT REQUIRES EVALUATION

There are 3 different ways to locate work that requires evaluation.

#### **Option A**

Click on Evaluation Required in the All Items area to view items from multiple programs that require evaluation.

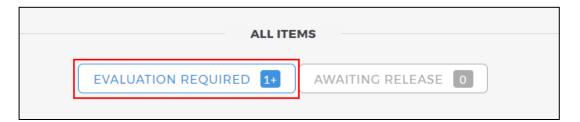

#### **Option B**

Click on Evaluation Required under the program for which you want to access work.

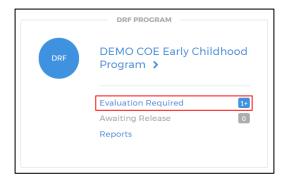

#### **Option C**

Click on the name of the program in which you'd like to evaluate work.

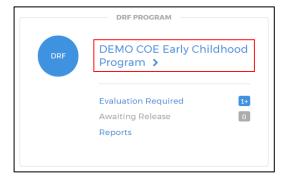

1. In the Evaluation area, to search for a particular author, type the first or last name in the appropriate field, and click **Search**.

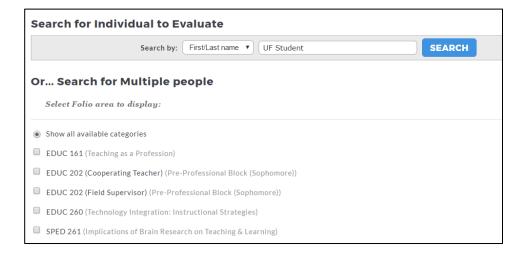

- 2. You can use the available filter options to view work for multiple authors. After you make your selections, click **Continue**.
- 3. You can use the Time Slicing Option to search for work submitted during a certain time period. After you make your selections, click **Continue**.

You can also search for students whose accounts have expired by checking the Include inactive subscribers box at the bottom of the screen.

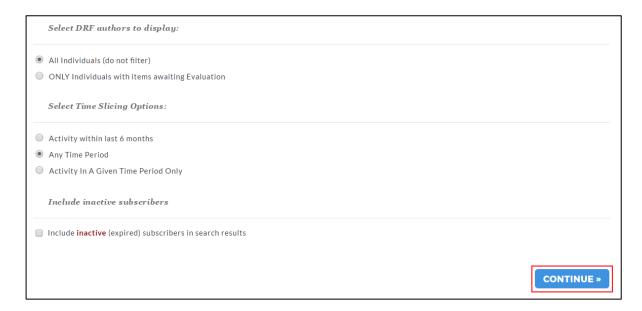

### **EVALUATING WORK**

You can access the evaluation screen for your student by clicking the **Evaluate** button.

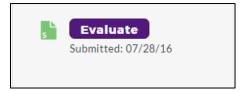

To access the evaluation, click **Score Work**.

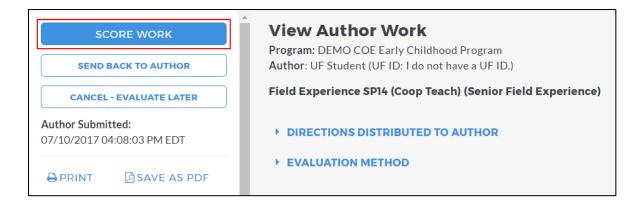

#### **EVALUATING WITH A RUBRIC**

Once you click on **Score Work**, a split screen will appear as shown below. In the left frame, you can view the form submission that the field placement student submitted to Taskstream. In the right frame, you will see the rubric that needs to be completed for each field experience placement.

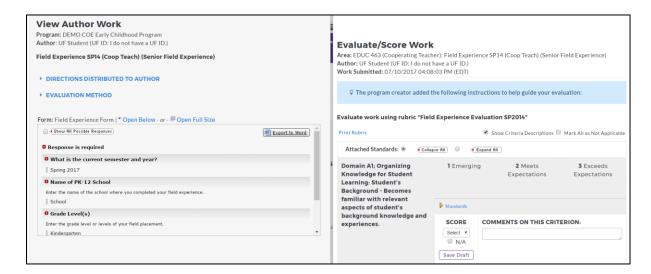

1. Evaluators can select the score by hovering over or clicking the score tile or by using the SCORE drop down menu.

For each rubric criterion, enter the appropriate score, and add comments as necessary. For Cooperating Teachers supervising Junior and Senior Field Experience placements, you will be completing two evaluations; one for the field experience placement, and the second for content-specific (SPA) portfolio assessment. Follow the directions given above to access the SPA assessment.

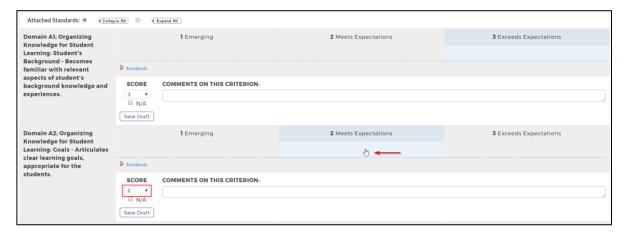

2. The next two steps are optional and are not required in order to finalize the Evaluation. Evaluators have the optional ability to add a file to their evaluations. The file can be shared with the Authors and become a permanent part of the evaluation history and reports. The file size is limited to 5 MB, but is NOT limited to any one format. Evaluators can also choose to add an overall comment.

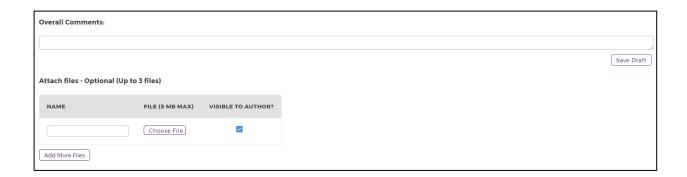

#### ADDING A FILE

- To add a file, In the Evaluation page, click Browse. The Browse File pop-up window loads.
- Locate your file and click **Open**. The file populates the file field in the evaluation page.
- In the Name field, enter a meaningful description (maximum 100 characters). If you do not enter a name, the file name displays as the default.
- (Optional) To hide the file from the Author, uncheck Visible to Author.

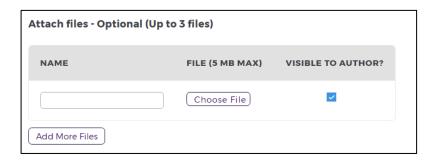

3. From the bottom of the rubric, select one of the three Next Steps and click **Submit Evaluation Now**.

Note: In most cases, you will be selecting **Record as final and release evaluation to author now**.

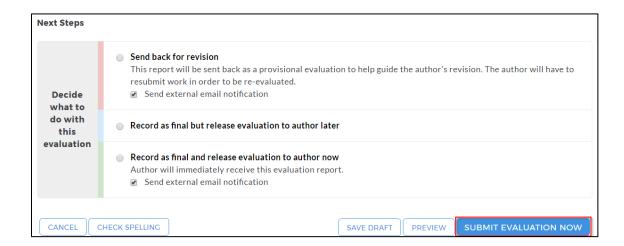

If you have any additional questions or comments, please do not hesitate to contact Mentoring Services at help@taskstream.com or at 800-311-5656, press 2 for support.